# Make Music Cards

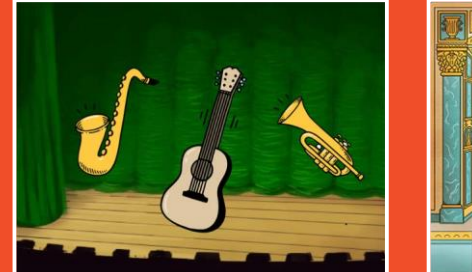

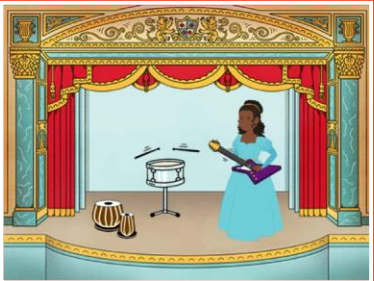

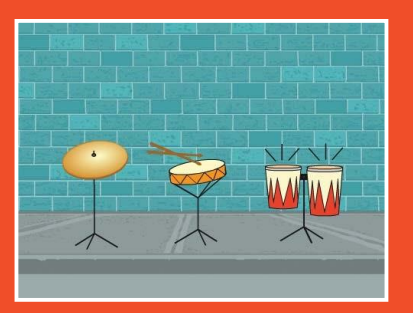

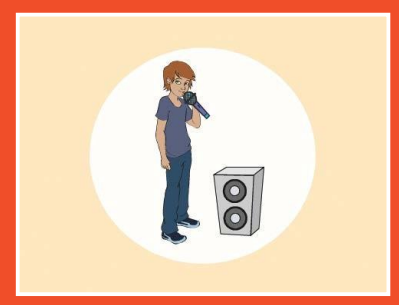

**Изберете инструменти, добавете звуци, и натиснете клавишите, за да пуснете музика.**

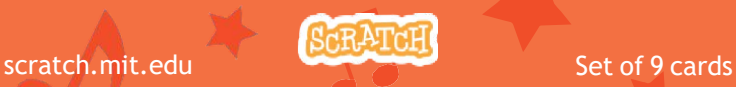

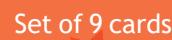

## Make Music Cards

Опитайте тези карти в произволен ред:

- Пуснете барабан
- Направете ритъм
- Анимиране на барабан
- Направете мелодия
- Пуснете акорд
- Песен на изненадата
- Beatbox Sounds
- Запис на звуци
- Пуснете песен

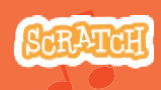

scratch.mit.edu Set of 9 cards

## Свирете на барабан

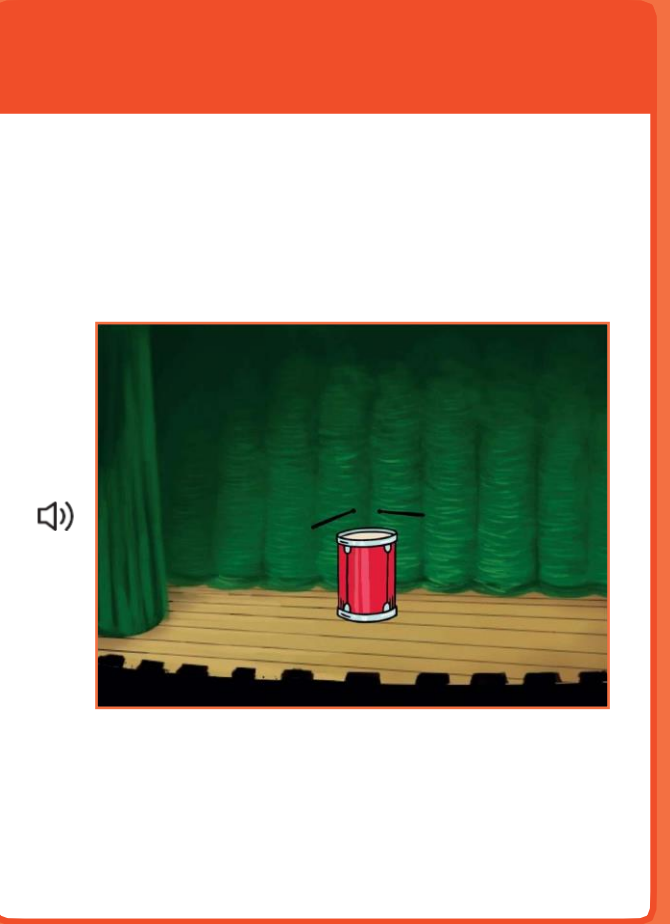

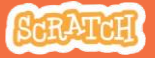

## Свирете на барабан

Избор на спрайт.

#### scratch.mit.edu

### Готови

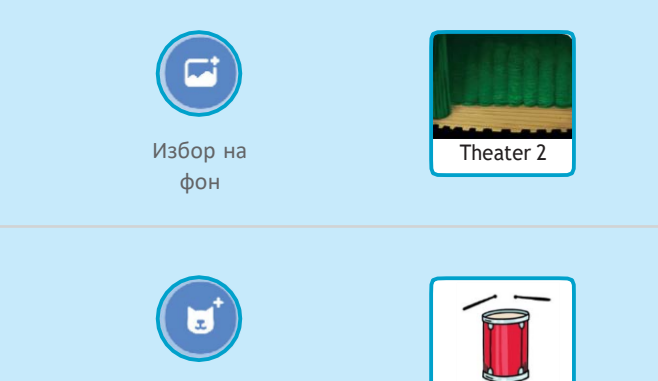

Добави този код

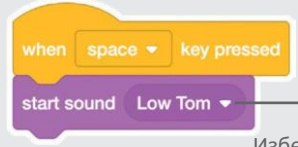

Изберете желания звук от менюто.

Drum

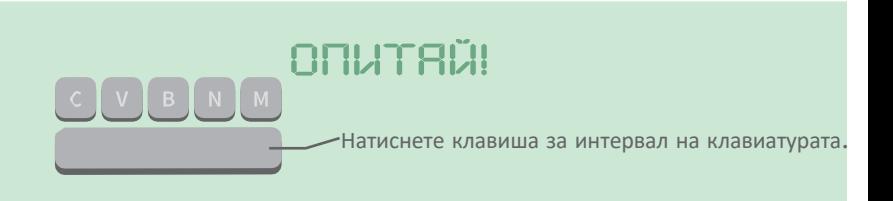

## Направете ритъм

#### Play a loop of repeating drum sounds.

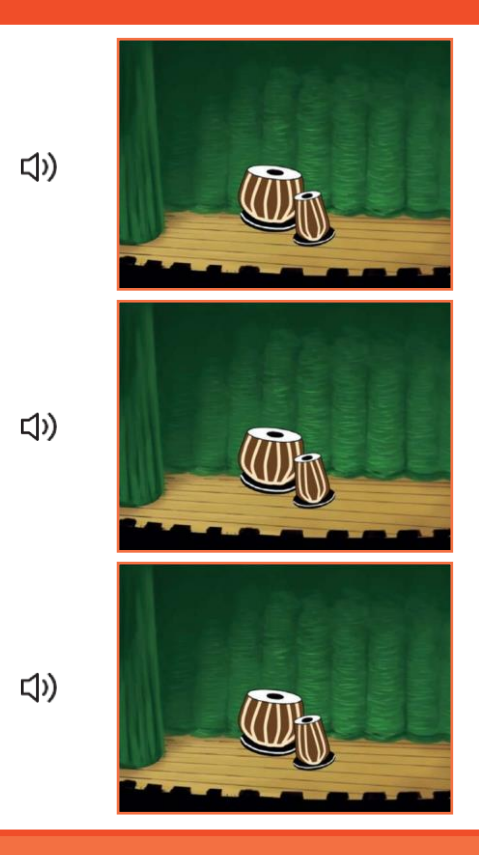

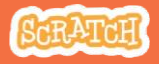

## Направете ритъм

#### scratch.mit.edu

## Готови

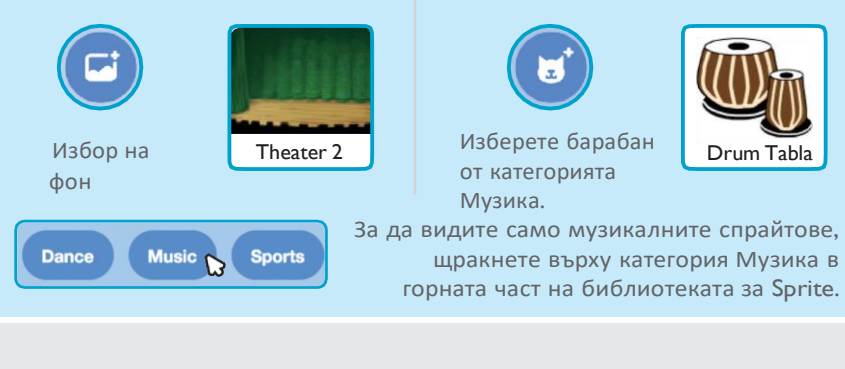

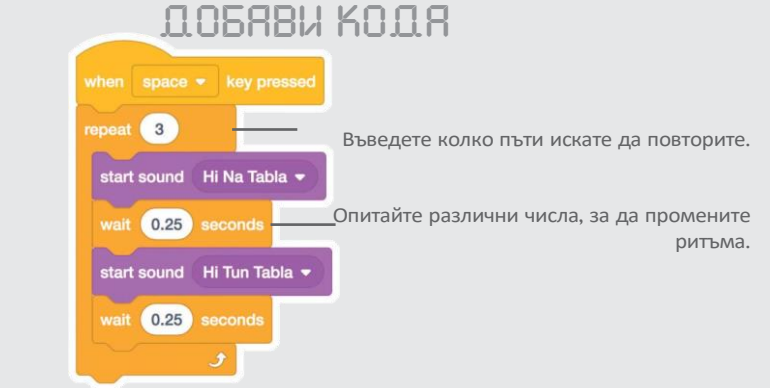

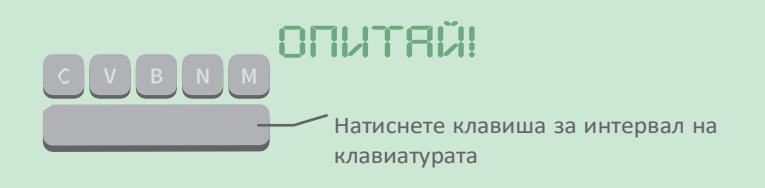

## Анимиране барабан

#### Switch between costumes to animate.

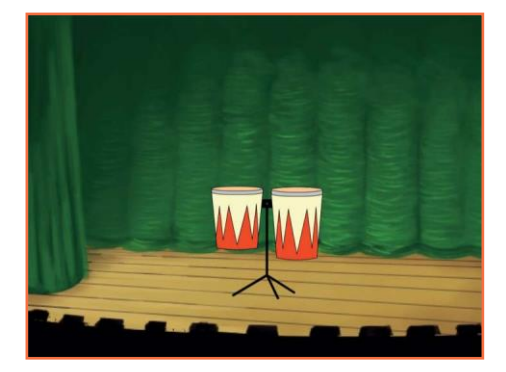

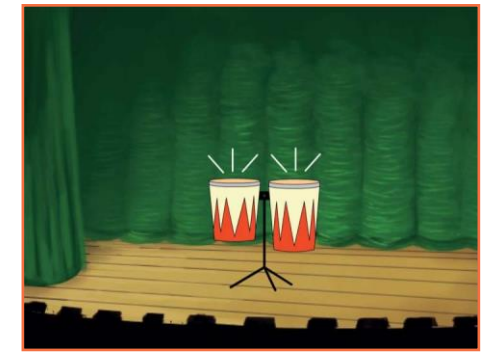

(小

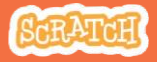

## Анимиране барабан

#### scratch.mit.edu

### ГОТОВИ

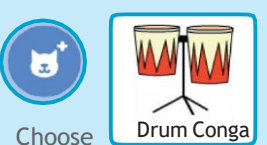

a drum.

Costumes Щракнете върху раздела Костюми, за да видите костюмите.

Можете да използвате инструментите за боя за промяна на цветовете

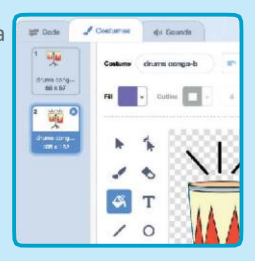

## ДОБАВИ КОДА

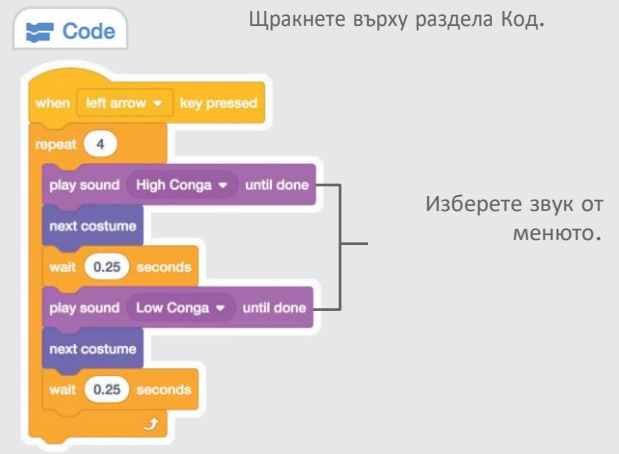

### **ILITA!**

Натиснете клавиша със стрелка наляво на клавиатурата.

## Направи мелодия

#### Play a series of notes.

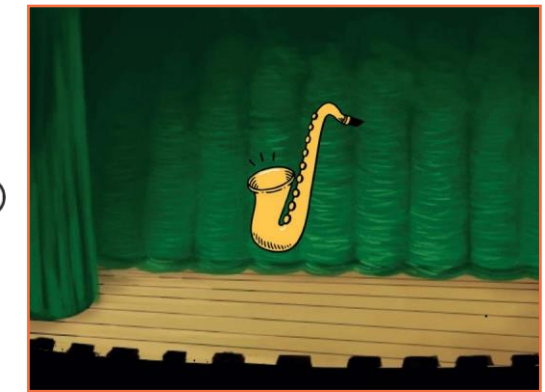

C()

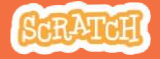

## Направи мелодия

#### scratch.mit.edu

### ГОТОВИ

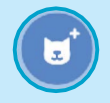

Изберете инструмент, като саксофон.

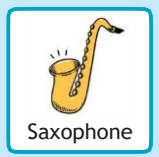

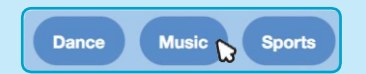

Saxophone За да видите само музикалните спрайтове, щракнете върху категорията Музика в горната част на Sprite Library.

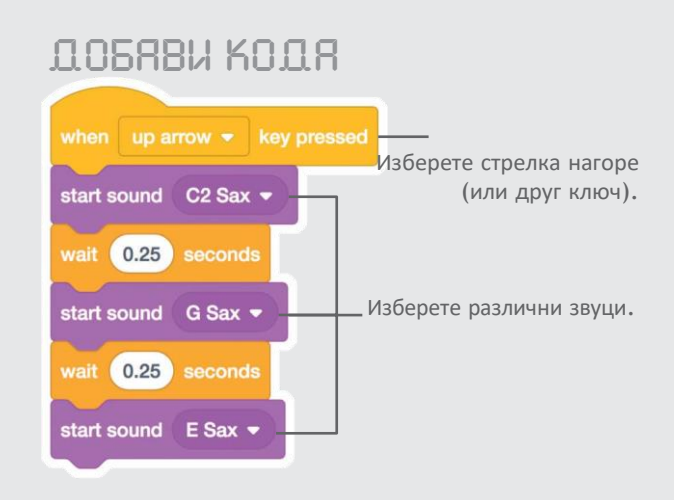

## ОПИТАЙ!

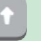

Натиснете бутона със стрелка нагоре

## Изсвири акорд

### Play more than one sound at a time to make a chord.

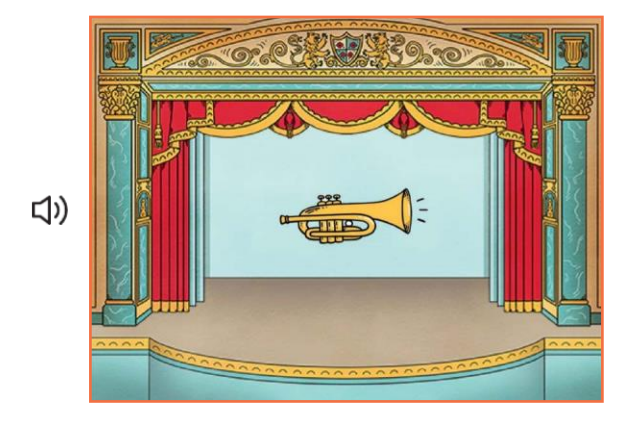

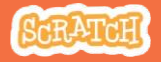

## Изсвири акорд

scratch.mit.edu

### ГОТОВИ

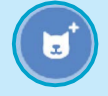

Изберете инструмент, **Trumpet**.

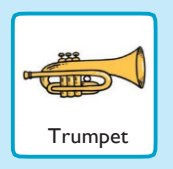

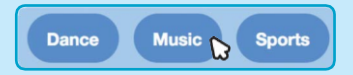

To see just the music sprites, click the Music category at the top of the Sprite Library.

### ДОБАВИ КОДА

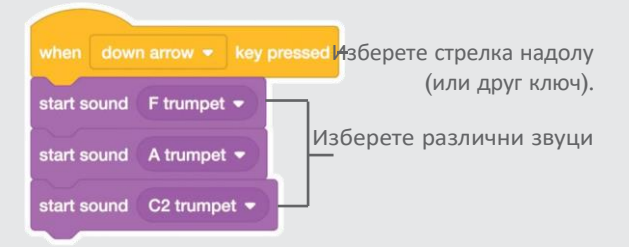

### ОПИТАЙ!

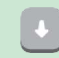

Натиснете бутона със стрелка надолу

### Използвай

start sound to play sounds play at the same time. Use

 $\overline{U}$  Use  $\overline{C}$  and  $\overline{C}$  antificione at to play sounds one after another.

# Surprise Song

#### Пуснете произволен звук от списък със звуци.

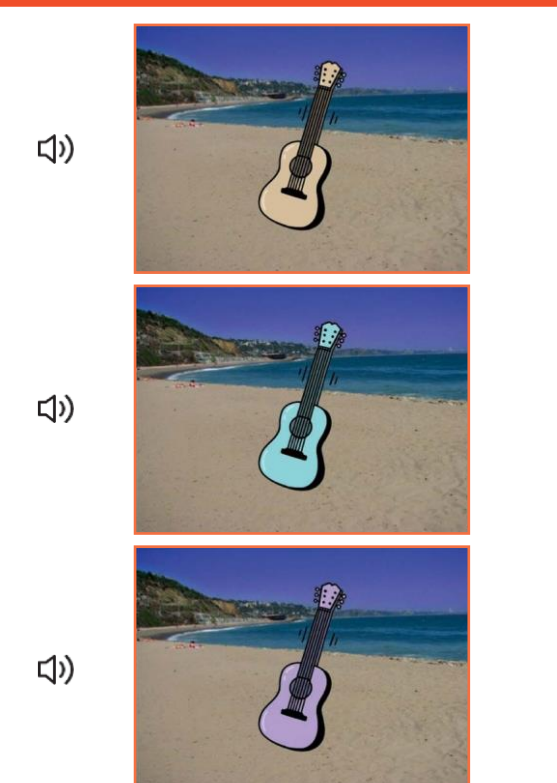

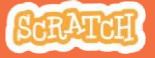

## Песен-изненада

#### scratch.mit.edu

## ГОТОВИ

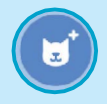

Изберете и инструмент, като китара.

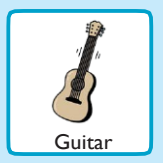

(b) Sounds

Щракнете върху раздела Звуци, за да видите колко звука има във вашия инструмент.

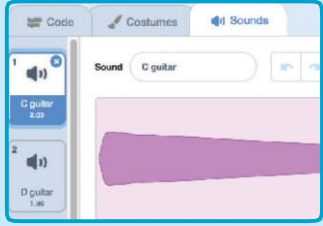

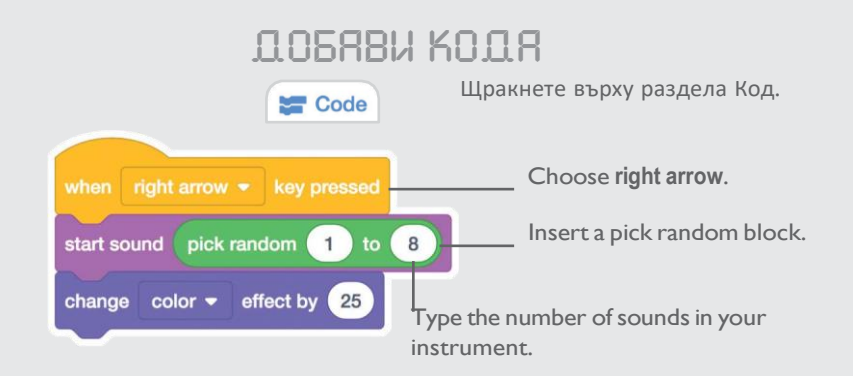

### ОПИТАЙ!

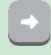

Натиснете клавиша със стрелка надясно.

## Beatbox звуци

### Play a series of vocal sounds.

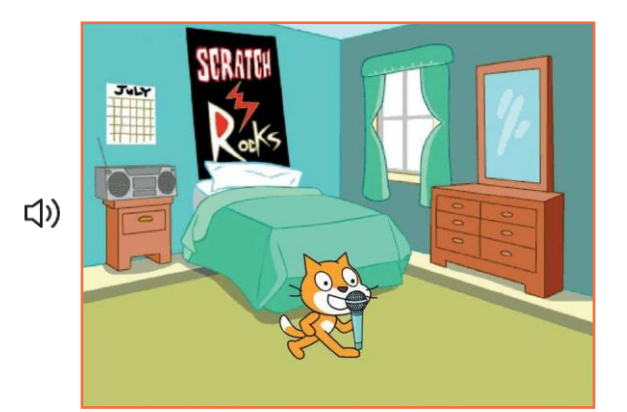

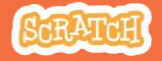

## Beatbox звуци

#### scratch.mit.edu

## ГОТОВИ

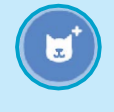

Избор на **Microphone**

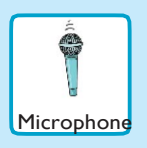

#### (b) Sounds

Click the Sounds tab to see how many sounds are in your instrument.

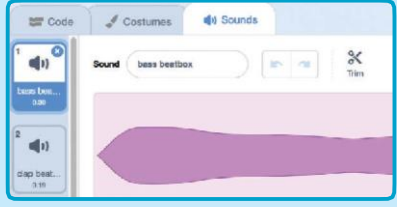

### ДОБАВИ КОДА Code Click the Code tab. Choose b (or another key). repeat 4 start sound Bass Beatbox wait 0.25 seconds Insert a pick random start sound pick random  $1$  to  $9$ wait 0.25 seconds Type the number of sounds in this sprite.

**ПИТАЙ!** Натиснете клавиша B, за да стартирате.

## Запис на звуци

#### Make your own sounds to play.

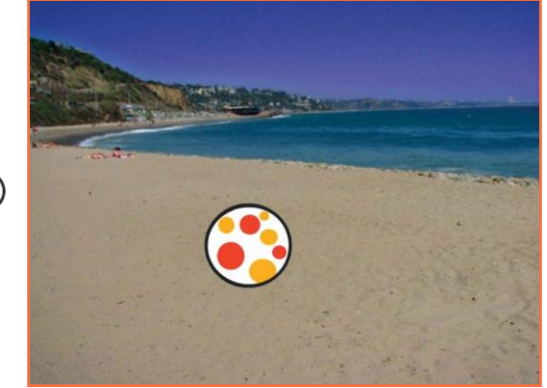

<br/> <br/>

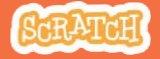

## Запис на звуци

scratch.mit.edu

### ГОТОВИ

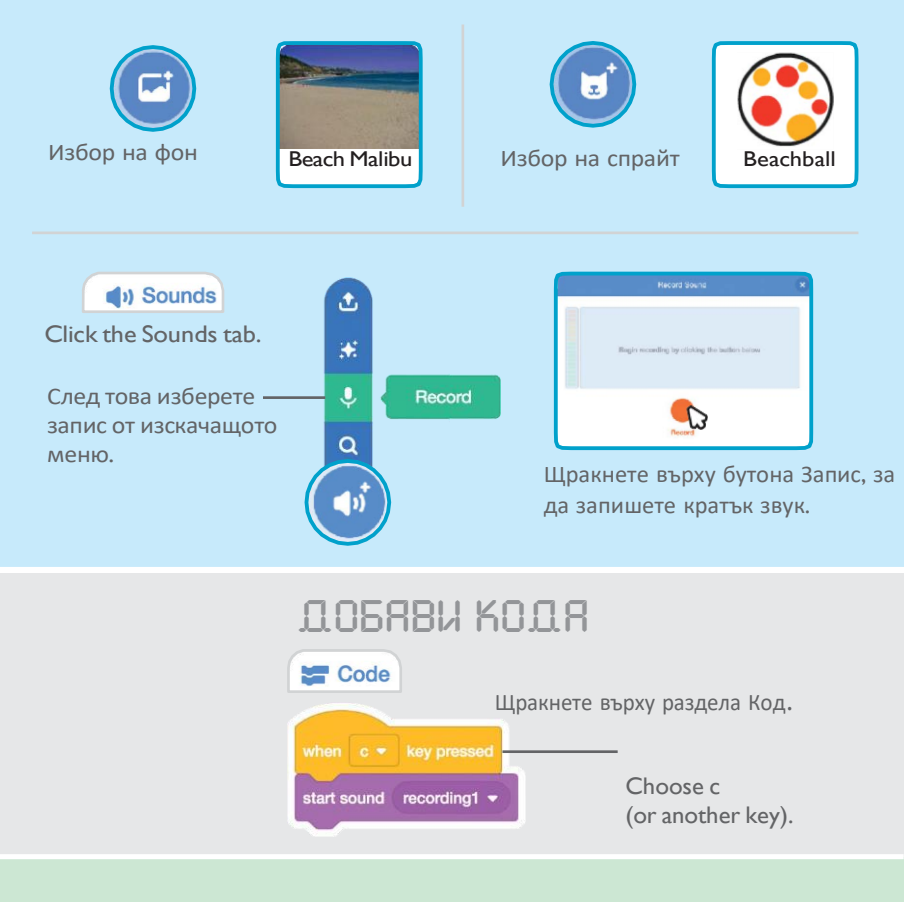

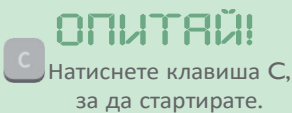

## Пуснете песен

### Add a music loop as background music.

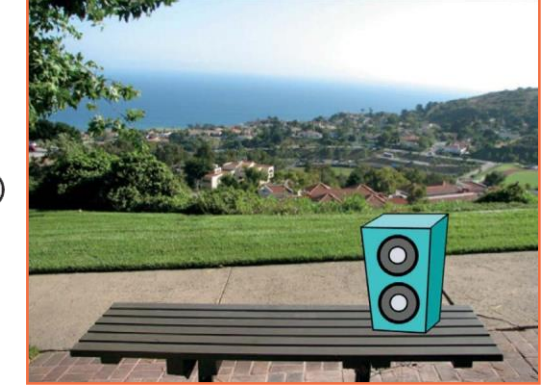

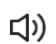

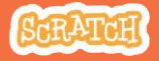

## Пуснете песен

#### scratch.mit.edu

## ГОТОВИ

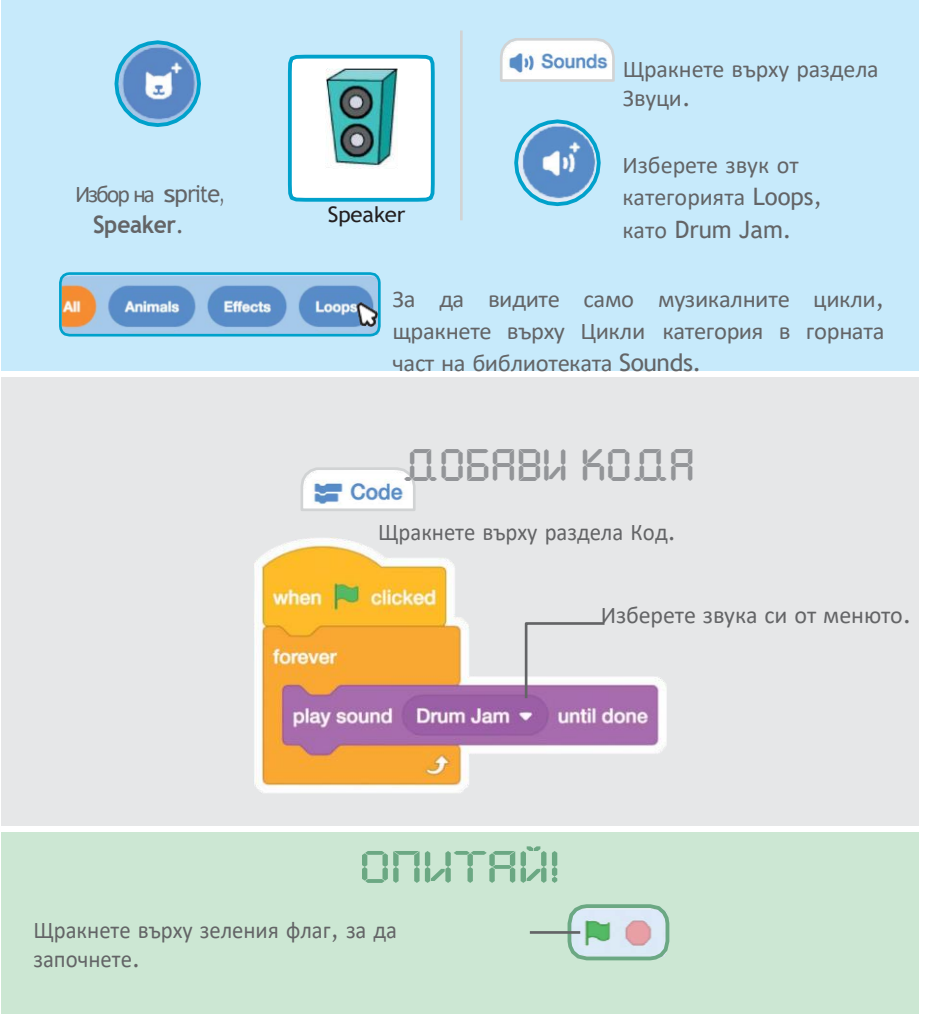